# **Academia Financials** Γενική Λογιστική

Ο πολυτιμότερος συνεργάτης του Λογιστή

Academia Financials Γενική Λογιστική \_\_\_\_\_\_\_\_\_\_\_\_\_\_\_\_\_\_\_ \_\_\_\_\_\_\_\_\_\_\_\_\_ Ειδικά θέματα Παραμετροποίησης

Ειδικά Θέματα Παραμετροποίησης

Γενικές Οδηγίες Διαχείρισης Έργων - Κέντρων Κόστους

MEMBER **EPSILONNET GROUP OF COMPANIES** 

Gold **Microsoft Partner Microsoft** 

## **Γενικές Οδηγίες Διαχείρισης Έργων - Κέντρων Κόστους**

Με το υποσύστημα «**Έργα - Κέντρα Κόστους»** μπορείτε να διαχειρίζεστε τα έργα - κέντρα κόστους της επιχείρησής σας και να τα παρακολουθείτε πλήρως σε επίπεδο κόστους. Το υποσύστημα σας δίνει τη δυνατότητα να δημιουργήσετε κατηγορίες έργου και να τις συνδέσετε, στη συνέχεια στις **«Κινήσεις Λογιστικής**». Σε επίπεδο εκτυπώσεων υπάρχει πλήρης αποτύπωση των αναλυτικών κινήσεων των έργων, καθώς και της καρτέλας και του ισοζυγίου τους.

Τέλος, υπάρχει η δυνατότητα δημιουργίας εναλλακτικού λογιστικού σχεδίου με τη δημιουργία εναλλακτικών λογαριασμών και τη σύνδεση αυτών με τις κατηγορίες έργου, με σκοπό τη διαφορετική ομαδοποίηση των κινήσεων των έργων και την εκτύπωση της καρτέλας, των ισοζυγίων και των κινήσεων των εναλλακτικών λογαριασμών.

## **Τρόπος Εργασίας**

Για να μπορείτε να παρακολουθείτε έργα-κέντρα κόστους πρέπει να ακολουθήσετε τα παρακάτω βήματα:

### **1. Δημιουργία Κατηγοριών Έργου**

Για να δημιουργήσετε τις κατηγορίες έργων της εταιρίας σας επιλέξτε από το μενού «**Έργα-Κέντρα Κόστους\ Έργα\ Κύριες Εργασίες\ 1 <sup>η</sup>(2η ή 3<sup>η</sup>) Κατηγορία Έργου**» και καταχωρίστε για κάθε κατηγορία έργων τους κωδικούς και τις περιγραφές τους.

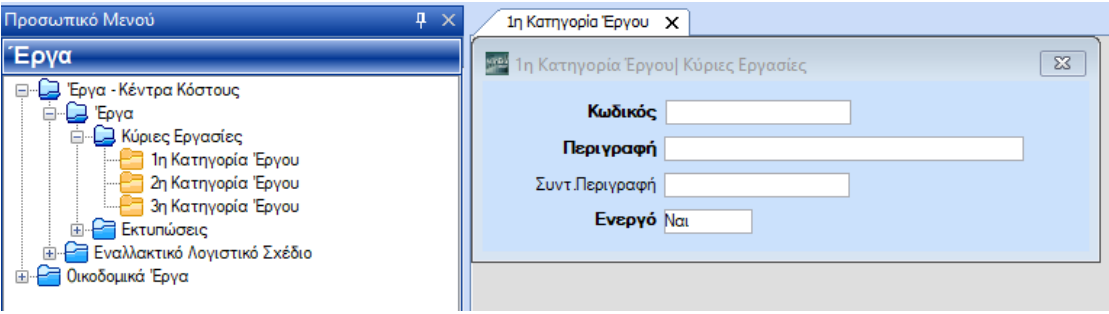

## **2. Σύνδεση Λογαριασμών Λογιστικής Κατηγοριών Έργου**

Για να συνδέσετε τους λογαριασμούς του λογιστικού σχεδίου με τις κατηγορίες έργου έχετε δύο δυνατότητες:

α) Να καθορίσετε συγκεκριμένους λογαριασμούς διαχείρισης έργου και, κάθε φορά που θα καταχωρείτε κίνηση σε ένα τέτοιο λογαριασμό, η εφαρμογή να ενημερώνει αυτόματα και τη συνδεδεμένη κατηγορία έργου με την καθαρή αξία του. Σε αυτήν την περίπτωση, επιλέγετε από το μενού «**Γενική Λογιστική \ Γενική Λογιστική\ Κύριες Εργασίες\ Διαχείριση Λογαριασμών»** και για κάθε ένα λογαριασμό συμπληρώνετε, στο πεδίο «**1 η (2η ή 3η) Κατηγορία Έργου**», την κατηγορία έργου με την οποία θα συνδεθεί. Εάν θέλετε, έχετε επίσης τη δυνατότητα να συνδέσετε τις κατηγορίες έργου με εναλλακτικούς λογαριασμούς

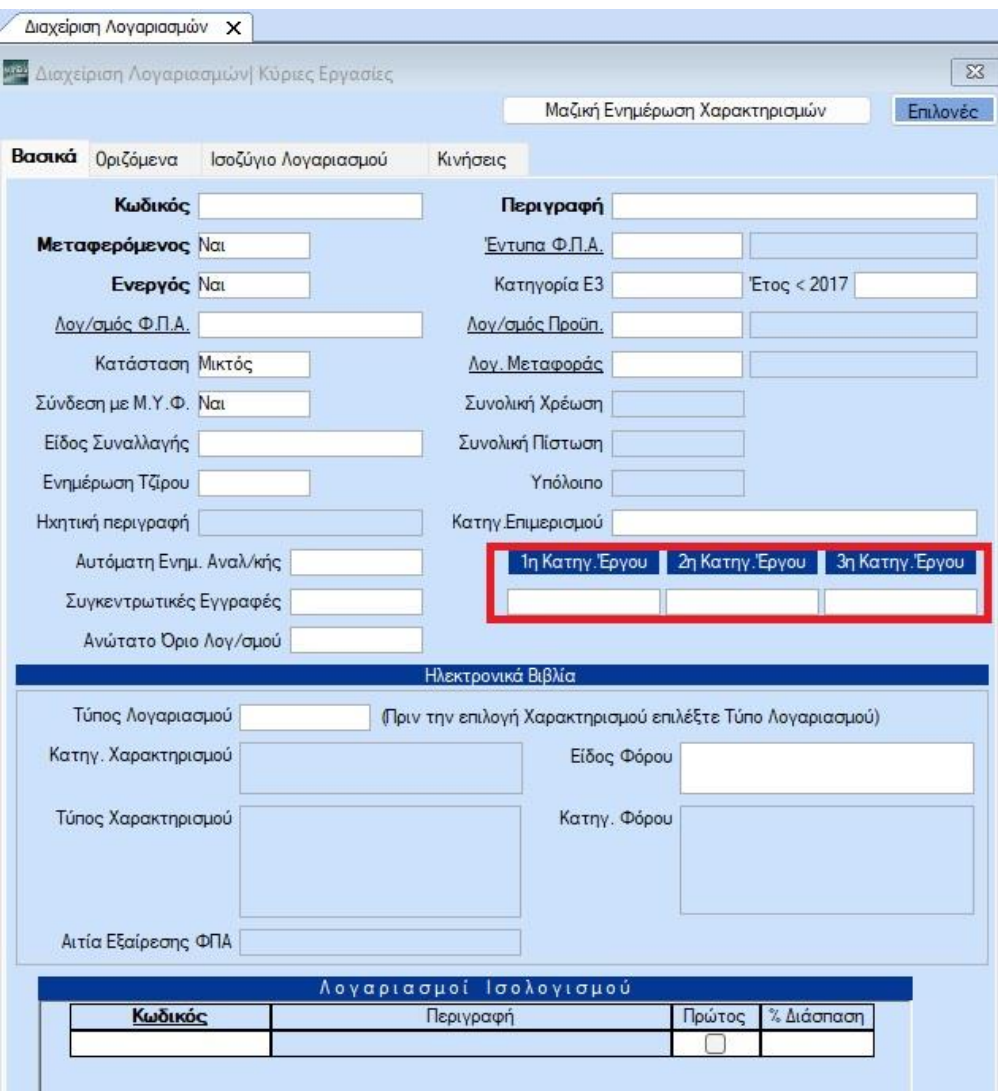

β) Να καθορίζετε κάθε φορά, κατά την καταχώριση της κίνησης, την κατηγορία έργου που θέλετε να ενημερωθεί, αφού πρώτα έχετε επιλέξει το λογαριασμό.

### **3. Πρόσθεση Πεδίων Κατηγοριών Έργου στις Φόρμες Καταχώρισης**

Σε κάθε περίπτωση είναι **απαραίτητο** να προσθέσετε στη φόρμα λογιστικής τα πεδία κατηγοριών έργου. Για να τα προσθέσετε, επιλέξτε από το μενού «**Παράμετροι\ Φόρμες Καταχώρισης\ Φόρμα Λογιστικής**» και με δεξί κλικ **Πρόσθεση Πεδίων**, επιλέξτε τα πεδία «**1 <sup>η</sup> Κατηγορία Έργου**», «**2 <sup>η</sup> Κατηγορία Έργου**» και «**3 <sup>η</sup> Κατηγορία Έργου**».

Στο εξής, εάν έχουν ήδη καθοριστεί λογαριασμοί διαχείρισης έργου, μόλις επιλέξετε ένα τέτοιο λογαριασμό, η εφαρμογή θα ενημερώνει αυτόματα τη στήλη **1 η** , **2 η** , **3 η Κατηγορία Έργου** με βάση τα στοιχεία που έχουν δηλωθεί στη **Διαχείριση Λογαριασμών**. Έχετε ωστόσο τη δυνατότητα να αλλάξετε εάν θέλετε την κατηγορία έργου επάνω στην κίνηση.

Στην περίπτωση που δεν υπάρχουν λογαριασμοί έργου, μόλις επιλέγετε το λογαριασμό θα δηλώνετε εσείς την κατηγορία έργου που θα ενημερωθεί.

Συνεχίζετε για να καταχωρίσετε την κίνηση ακολουθώντας την ήδη γνωστή διαδικασία.

#### **Σύνδεση Εναλλακτικών Λογαριασμών**

Χρησιμοποιήστε τη «**Σύνδεση Εναλλακτικών Λογαριασμών»** για να συνδέσετε τους εναλλακτικούς λογαριασμούς με τις κατηγορίες των έργων που έχουν δημιουργηθεί, ώστε να έχετε την ανάλυση των κινήσεων που θα εξυπηρετεί τις ανάγκες της εταιρίας σας.

Εργάζεστε ως εξής

- 1. Επιλέγετε από το βασικό μενού «**Έργα-Κέντρα Κόστους\ Εναλλακτικό Λογιστικό Σχέδιο\ Κύριες Εργασίες\ Σύνδεση Εναλλακτικών Λογαριασμών»**.
- 2. Εισάγετε με αναζήτηση ή με πληκτρολόγηση- τον **«Κωδικό»** του εναλλακτικού λογαριασμού που θέλετε να συνδέσετε. Αυτόματα θα συμπληρωθούν τα πεδία «**Περιγραφή»** και «**Σύντ. Περιγραφή»** με τα στοιχεία που έχουν ήδη δηλωθεί για το λογαριασμό.
- 3. Επιλέξτε στα πεδία**1 η (2<sup>η</sup> ή 3η) Κατηγορία Έργου** την κατηγορία με την οποία θέλετε να συνδέσετε το λογαριασμό.
- 4. Πατήστε **Καταχώριση (F12)** για να αποθηκεύσετε τα στοιχεία σας.